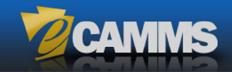

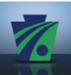

# **User Guide**

# **Bulletin Search**

A PennDOT Service for Public Users and Business Partners

Release 8.0 ❖ October 2015

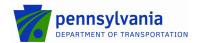

### **Contents**

| Contents                                                      | 2  |
|---------------------------------------------------------------|----|
| eCAMMS Bulletin Search                                        | 3  |
| Construction Bulletins Home                                   | 3  |
| Public Real-Time Bulletin Search                              | 4  |
| Search and Display Features                                   | 5  |
| Bulletin 14 (Aggregate) Search                                | 6  |
| Defining the Bulletin 14 Search                               | 7  |
| Viewing the Bulletin 14 Search Results                        | 9  |
| Viewing Search Results Details                                | 10 |
| Comparing Search Results                                      | 11 |
| Bulletin 15 (Qualified Products List for Construction) Search | 12 |
| Defining the Bulletin 15 Search                               | 13 |
| Viewing the Bulletin 15 Search Results                        | 15 |
| Viewing Search Results Details                                | 16 |
| Comparing Search Results                                      | 17 |
| Bulletin 41 (Bituminous) Search                               | 18 |
| Defining the Bulletin 41 Search                               | 19 |
| Viewing Bulletin 41 Search Results                            | 21 |
| Viewing Search Results Details                                | 22 |
| Comparing Search Results                                      | 23 |
| Bulletin 42 (Concrete) Search                                 | 24 |
| Defining the Bulletin 42 Search                               | 25 |
| Viewing Bulletin 42 Search Results                            | 27 |
| Viewing Search Results Details                                | 28 |
| Compare Search Results Window                                 | 29 |
| Bulletin Search Map Display and Controls                      | 30 |
| Map Location Display (Standard)                               | 30 |
| Map Location Display (Distance Search)                        | 31 |
| Map Options                                                   | 31 |
| Supplier Latitude and Longitude Entry                         | 32 |

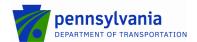

#### **eCAMMS Bulletin Search**

**eCAMMS** includes a public search website that provides information on approved materials and suppliers for construction.

The search is available at:

https://www.ecamms.pa.gov/Public/Pages/Bulletins/BulletinSearch.aspx

#### **IMPORTANT:**

The public Bulletin Search is not available within your standard **eCAMMS** session. Log out of **eCAMMS** or open a new browser window to access the search. Your username and password are not required to use the operations in this section.

#### **Construction Bulletins Home**

The search page and additional information also are available from the Pennsylvania Department of Transportation's public website: www.dot.state.pa.us

From the main Department of Transportation site:

- 1. Click **Projects and Programs** in the main menu.
- 2. Click **Construction**. The construction page appears.
- 3. Click Construction Bulletins and Publication Information.
- 4. Click any of the bulletin links: Bulletin 14, Bulletin 15, Bulletin 41 or Bulletin 42.
- 5. The **Construction Bulletins** home page for the selected bulletin appears.

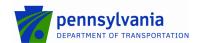

#### **Public Real-Time Bulletin Search**

The approved product search for all bulletins originates from a single page.

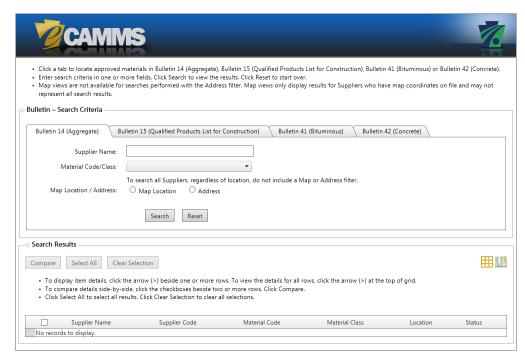

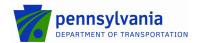

#### **Search and Display Features**

The new **Bulletin Search** includes a host of new features designed to help PennDOT business partners locate approved producer products quickly:

- Individual tabs for Bulletin 14, Bulletin 15, Bulletin 41 and Bulletin 42.
- Customized search criteria for each bulletin type.
- Search criteria fields designed for fast location of different information: text fields, type-ahead searches and dropdowns featuring multiple checkbox selection.
- Real-time search of the eCAMMS database.
- Complete results display in grid format, with sortable columns and additional detail displays.
- Side-by-side comparison displays of two or more products.
- Interactive mapping for fast location of suppliers by region.

Follow the instructions in this guide to locate and view approved product listings in each of the bulletins.

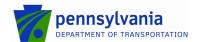

# **Bulletin 14 (Aggregate) Search**

From the main Bulletin Search page, click the Bulletin 14 (Aggregate) tab to display the Search Criteria fields.

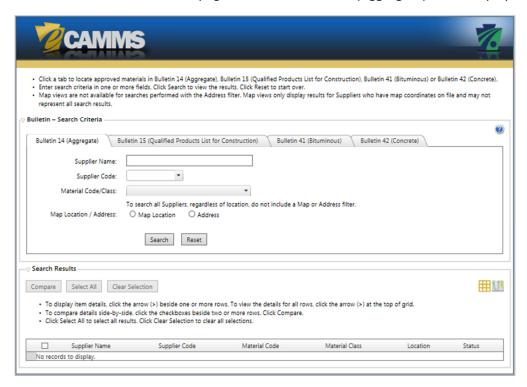

Use the screen to enter any combination of search criteria. Adding more search criteria will yield fewer and more relevant results. Click **Reset** at any time to clear the fields and enter new criteria.

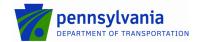

### **Defining the Bulletin 14 Search**

Follow the steps below to define your search. Use the mouse or **Tab** key to move among the fields.

1. Supplier Name or Supplier Code. Complete either field to locate suppliers. Leave the fields blank to include all.

| Supplier Name | Text or Numeral         | Type any combination of text in the field.  Only <b>Supplier Names</b> containing the characters are included in the search results.                          |
|---------------|-------------------------|----------------------------------------------------------------------------------------------------|
| Supplier Code | Dropdown,<br>Type-Ahead | Click the field and type a combination of characters in the <b>Supplier Code</b> . The dropdown displays available supplier codes. Click a code to select it. |

2. Material Code/Class. Use the field to restrict your search to one or more aggregate materials. Leave the field blank to include all.

| Material Code/Class | Multiple Dropdown | Click the dropdown. Available <b>Material Codes</b> appear. Click the plus sign to expand the tree and display <b>Material Classes</b> . |
|---------------------|-------------------|----------------------------------------------------------------------------------------------------|
|                     |                   | Click one or more checkboxes in any combination to restrict the search.                                                                  |

**3.** Address. Click the Address button to search suppliers using the address stored in the eCAMMS database. All supplier records with address information that matches the criteria are included. Address fields appear to enable you to restrict your search. Leave the fields blank to include all.

| Address              | Text     | Type any text in the field to restrict the search by supplier's street address.                                                                    |
|----------------------|----------|----------------------------------------------------------------------------------------------------|
| City                 | Text     | Type any text in the field to restrict the search by the supplier's city.                                                                          |
| State                | Dropdown | Click the <b>State</b> dropdown. Click a state to restrict the search.                                                                             |
| Zip/Postal           | Text     | Type any text in the field to restrict the search by Zip code.                                                                                     |
| Country              | Dropdown | Click the <b>Country</b> dropdown. Click a country to restrict the search.                                                                         |
| Responsible District | Dropdown | Use the search to locate suppliers by assigned district.  Click the <b>District</b> dropdown. Click one or more checkboxes to restrict the search. |

#### NOTE:

Using the **Address** option searches data fields only. The map view is deactivated.

**4. Map Location.** Click the **Map Location** button to search suppliers using the map locations they provided. Approved suppliers indicate their geographic location by latitude and longitude. Additional field appear to enable you to define the map search.

| District | Button with Dropdown                    | Click the <b>District</b> button to locate mapped suppliers using the physical boundaries of the PennDOT district. The <b>District</b> dropdown appears.  Click the <b>District</b> dropdown. Click one or more checkboxes to restrict the search.                                                                                                    |
|----------|-----------------------------------------|----------------------------------------------------------------------------------------------------|
| County   | Button with Dropdown                    | Use the <b>County</b> field to locate mapped suppliers using the physical boundaries of the Pennsylvania county. The <b>County</b> dropdown appears.  Click the <b>County</b> dropdown. Click one or more checkboxes to restrict the search.                                                                                                    |
| Address  | Button with Dropdown<br>and Text Fields | Use the Address field to locate mapped suppliers using the physical boundaries of the Pennsylvania county. The Search dropdown and entry fields appear.  The search locates all suppliers using a geographic distance (radius method).  Search: Click the Search dropdown. Click the distance (in miles) and enter the street address to use as a center point of the search.  Address: Enter the street address (required).  City: Enter the city (required).  State: Enter the state (required).  Zip/Postal: Enter the Zip code or Zip+4 code. |

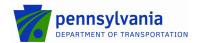

#### NOTE:

The results of the search display only the approved suppliers that have submitted a geographic location to PennDOT for mapping purposes. Not all suppliers have provided this information. Use the **Address** search to locate all suppliers.

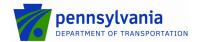

#### Viewing the Bulletin 14 Search Results

After selecting the criteria, click **Search** to display the **Search Results** in the lower section of the page.

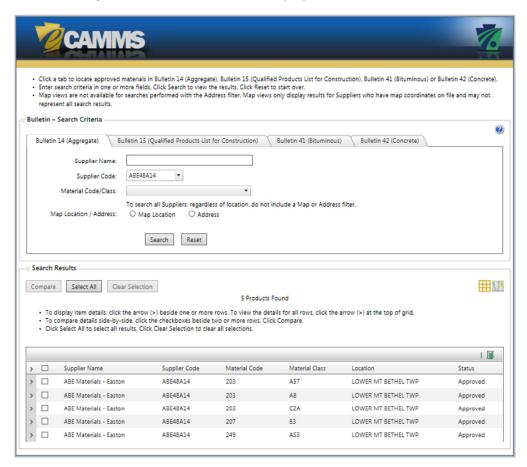

The **Search Results** grid displays all producer products included in the search. Click a column heading to sort the list by its column.

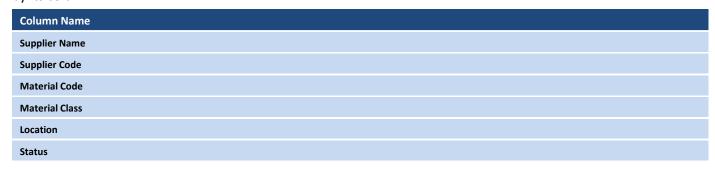

Click the map view icon "at the top of the grid to view the suppliers in the map."

Click the **Excel** icon to export the search results to a spreadsheet. Depending on your system settings, a Microsoft security message may appear. Click **Yes** to continue.

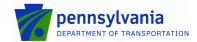

### **Viewing Search Results Details**

After displaying the Search Results, click the arrow beside one or more producer products to view full details.

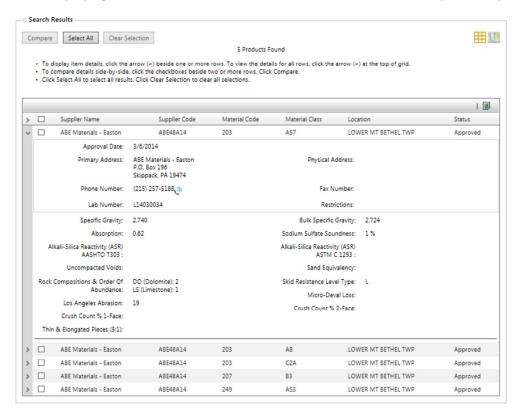

Additional aggregate details are displayed.

| Field Name                                 | Field Name                                |
|--------------------------------------------|-------------------------------------------|
| Approval Date                              |                                           |
| Primary Address                            | Physical Address                          |
| Phone Number                               | Fax Number                                |
| Lab Number                                 | Restrictions                              |
| Specific Gravity                           | Bulk Specific Gravity                     |
| Absorption                                 | Sodium Sulfate Soundness                  |
| Alkali-Silica Reactivity (ASR) AASHTO T303 | Alkali-Silica Reactivity (ASR) ASTM C1293 |
| Uncompacted Voids                          | Sand Equivalency                          |
| Rock Compositions & Order of Abundance     | Skid Resistance Level Type                |
| Los Angeles Abrasion                       | Micro-Deval Loss                          |
| Crust Count % 1-Face                       | Crust Count % 2-Face                      |
| Thin & Elongated Pieces (5:1)              |                                           |

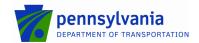

#### **Comparing Search Results**

After displaying the **Search Results**, use the **Compare** option to view product information side by side.

Click two or more checkboxes next to the producer products to compare.

- To select all results on the current page, click the checkbox in the column heading at the top left of the grid
  or click Select All.
- Click Clear Selection to clear all selections on all pages.

Click **Compare**. The **Comparison Results** window displays information for the selected producer products side-by-side. Each producer product appears in a separate column.

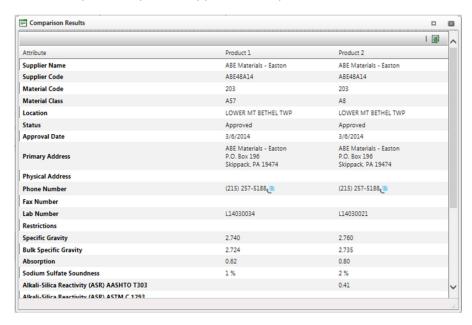

Use the page controls and scroll bars as needed to view the information.

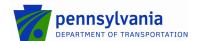

# **Bulletin 15 (Qualified Products List for Construction) Search**

After opening the **eCAMMS Bulletin Search**, click the **Bulletin 15 (Qualified Products List for Construction)** tab to display the **Search Criteria** fields.

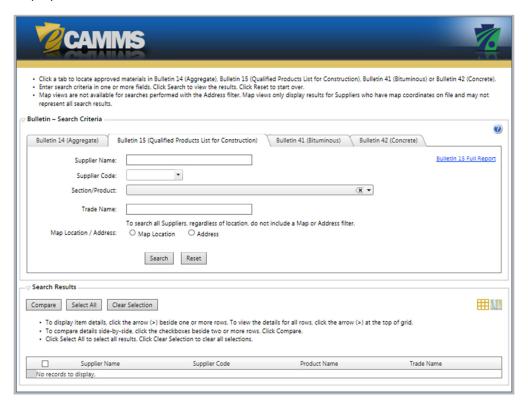

Use the screen to enter any combination of search criteria. Adding more search criteria will yield fewer and more relevant results. Click **Reset** at any time to clear the fields and enter new criteria.

Click the Bulletin 15 Full Report link to move directly to the PDF version.

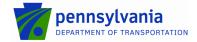

### **Defining the Bulletin 15 Search**

Follow the steps below to define your search. Use the mouse or **Tab** key to move among the fields.

1. Supplier Name or Supplier Code. Complete either field to locate suppliers. Leave the fields blank to include all.

| Supplier Name | Text or Numeral         | Type any combination of text in the field.  Only <b>Supplier Names</b> containing the characters are included in the search results.                          |
|---------------|-------------------------|----------------------------------------------------------------------------------------------------|
| Supplier Code | Dropdown,<br>Type-Ahead | Click the field and type a combination of characters in the <b>Supplier Code</b> . The dropdown displays available supplier codes. Click a code to select it. |

**2. Section/Product.** Use the field to restrict your search to one or more Publication 408 sections or products. Leave the field blank to include all.

| Section/Product | Multiple Dropdown | Click the dropdown. Available Publication 408 Sections and their products appear. Click the plus sign to expand and display the tree. Click one or more checkboxes in any combination to restrict the search.  Type-Ahead Filter                                  |
|-----------------|-------------------|----------------------------------------------------------------------------------------------------|
|                 |                   | Type any combination of letters or numerals to filter the list. Only the product names or Publication 408 sections containing the characters appear in the list.  After using the filter, click one or more checkboxes in any combination to restrict the search. |

- **3. Trade Name.** Use the field to restrict your search to locate products using the manufacturer's trade name. Type any combination of letters or numerals to restrict your search to products with trade names containing the characters. Leave the field blank to include all.
- **4. Address.** Click the **Address** button to search suppliers using the address stored in the eCAMMS database. All supplier records with address information that matches the criteria are included. Address fields appear to enable you to restrict your search. Leave the fields blank to include all.

| Address              | Text     | Type any text in the field to restrict the search by supplier's street address.          |
|----------------------|----------|------------------------------------------------------------------------------------------|
| City                 | Text     | Type any text in the field to restrict the search by the supplier's city.                |
| State                | Dropdown | Click the <b>State</b> dropdown. Click a state to restrict the search.                   |
| Zip/Postal           | Text     | Type any text in the field to restrict the search by Zip code.                           |
| Country              | Dropdown | Click the <b>Country</b> dropdown. Click a country to restrict the search.               |
| Responsible District | Dropdown | Use the search to locate suppliers by assigned district.                                 |
|                      |          | Click the <b>District</b> dropdown. Click one or more checkboxes to restrict the search. |

#### NOTE:

Using the **Address** option searches data fields only. The map view is deactivated.

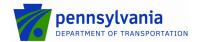

**5. Map Location.** Click the **Map Location** button to search suppliers using the map locations they provided. Approved suppliers indicate their geographic location by latitude and longitude. Additional field appear to enable you to define the map search.

| District | Button with Dropdown                | Click the <b>District</b> button to locate mapped suppliers using the physical boundaries of the PennDOT district. The <b>District</b> dropdown appears.  Click the <b>District</b> dropdown. Click one or more checkboxes to restrict the search.                                                                                                    |
|----------|-------------------------------------|----------------------------------------------------------------------------------------------------|
| County   | Button with Dropdown                | Use the <b>County</b> field to locate mapped suppliers using the physical boundaries of the Pennsylvania county. The <b>County</b> dropdown appears.  Click the <b>County</b> dropdown. Click one or more checkboxes to restrict the search.                                                                                                    |
| Address  | Button with Dropdown and TextFields | Use the Address field to locate mapped suppliers using the physical boundaries of the Pennsylvania county. The Search dropdown and entry fields appear.  The search locates all suppliers using a geographic distance (radius method).  Search: Click the Search dropdown. Click the distance (in miles) and enter the street address to use as a center point of the search.  Address: Enter the street address (required).  City: Enter the city (required).  State: Enter the state (required).  Zip/Postal: Enter the Zip code or Zip+4 code. |

#### NOTE:

The results of the search display only the approved suppliers that have submitted a geographic location to PennDOT for mapping purposes. Not all suppliers have provided this information. Use the **Address** search to locate all suppliers.

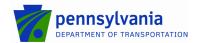

#### Viewing the Bulletin 15 Search Results

After selecting the criteria, click **Search** to display the **Search Results** in the lower section of the page. Click **Reset** to clear the fields as needed to change your search.

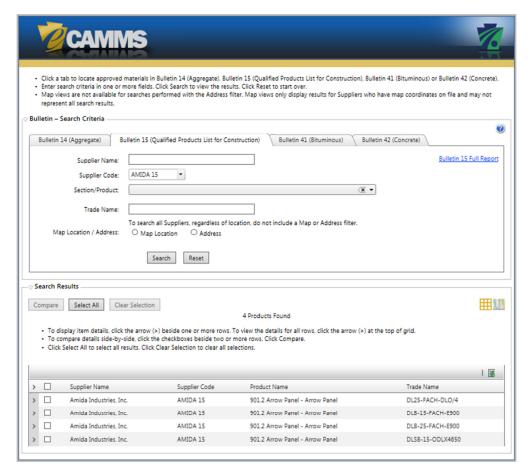

The **Search Results** grid displays all producer products included in the search. Click a column heading to sort the list by its column.

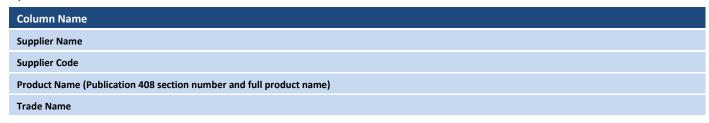

Click the map view icon us at the top of the grid to view the suppliers in the map.

Click the **Excel** icon to export the search results to a spreadsheet. Depending on your system settings, a Microsoft security message may appear. Click **Yes** to continue.

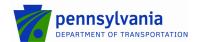

### **Viewing Search Results Details**

After displaying the Search Results, click the arrow beside one or more producer products to view full details.

Click the arrow in the column heading to expand or collapse all detail views.

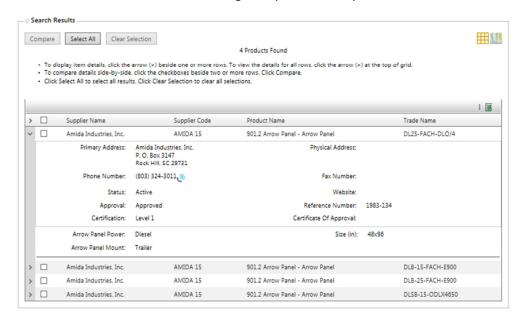

Additional product details are displayed.

| Field Name                                                                                                    | Field Name              |
|----------------------------------------------------------------------------------------------------|-------------------------|
| Primary Address                                                                                                    | Physical Address        |
| Phone Number                                                                                                    | Fax Number              |
| Status                                                                                                    | Website                 |
| Approval                                                                                                    | Reference Number        |
| Certification                                                                                                    | Certificate of Approval |
| Product Specific Information  Depending on the section and product, the detail view shows information about the product, such as color, size, usage, serial number, etc. |                         |

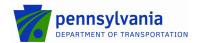

#### **Comparing Search Results**

After displaying the **Search Results**, use the **Compare** option to view product information side by side.

Click two or more checkboxes next to the producer products to compare.

- To select all results on the current page, click the checkbox in the column heading at the top left of the grid
  or click Select All.
- Click Clear Selection to clear all selections on all pages.

Click **Compare**. The **Comparison Results** window displays information for the selected producer products side-by-side. Each producer product appears in a separate column.

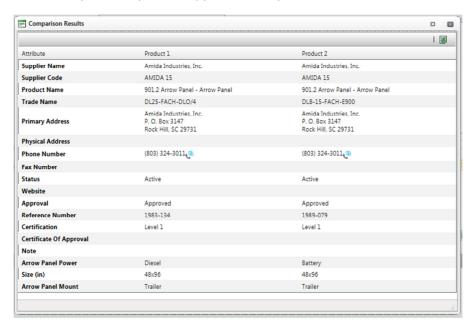

Use the page controls and scroll bars as needed to view the information.

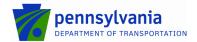

# **Bulletin 41 (Bituminous) Search**

After opening the **eCAMMS Bulletin Search**, click the **Bulletin 41 (Bituminous)** tab to display the **Search Criteria** fields.

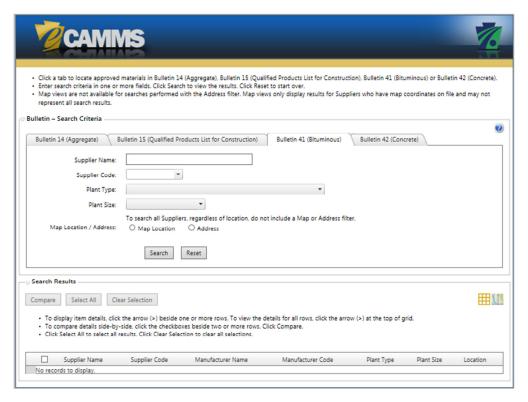

Use the screen to enter any combination of search criteria. Adding more search criteria will yield fewer and more relevant results. Click **Reset** at any time to clear the fields and enter new criteria.

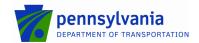

#### **Defining the Bulletin 41 Search**

Follow the steps below to define your search. Use the mouse or **Tab** key to move among the fields.

1. Supplier Name or Supplier Code. Complete either field to locate suppliers. Leave the fields blank to include all.

| Supplier Name | Text or Numeral         | Type any combination of text in the field.  Only <b>Supplier Names</b> containing the characters are included in the search results.                          |
|---------------|-------------------------|----------------------------------------------------------------------------------------------------|
| Supplier Code | Dropdown,<br>Type-Ahead | Click the field and type a combination of characters in the <b>Supplier Code</b> . The dropdown displays available supplier codes. Click a code to select it. |

2. Plant Type. Use the field to restrict your search by plant type. Leave the field blank to include all.

| Plant Type | Dropdown | Click the dropdown. Click one or more checkboxes in any combination to restrict the |
|------------|----------|-------------------------------------------------------------------------------------|
|            |          | search.                                                                             |

3. Plant Size. Use the field to restrict your search by plant size. Leave the field blank to include all.

| Plant Size | Dropdown | Click the dropdown. Click one or more checkboxes in any combination to restrict the |
|------------|----------|-------------------------------------------------------------------------------------|
|            |          | search.                                                                             |

**4. Address.** Click the **Address** button to search suppliers using the address stored in the eCAMMS database. All supplier records with address information that matches the criteria are included. Address fields appear to enable you to restrict your search. Leave the fields blank to include all.

| Address              | Text     | Type any text in the field to restrict the search by supplier's street address.                                                                    |
|----------------------|----------|----------------------------------------------------------------------------------------------------|
| City                 | Text     | Type any text in the field to restrict the search by the supplier's city.                                                                          |
| State                | Dropdown | Click the <b>State</b> dropdown. Click a state to restrict the search.                                                                             |
| Zip/Postal           | Text     | Type any text in the field to restrict the search by Zip code.                                                                                     |
| Country              | Dropdown | Click the <b>Country</b> dropdown. Click a country to restrict the search.                                                                         |
| Responsible District | Dropdown | Use the search to locate suppliers by assigned district.  Click the <b>District</b> dropdown. Click one or more checkboxes to restrict the search. |

#### NOTE:

Using the **Address** option searches data fields only. The map view is deactivated.

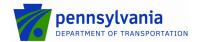

**5. Map Location.** Click the **Map Location** button to search suppliers using the map locations they provided. Approved suppliers indicate their geographic location by latitude and longitude. Additional fields appear to enable you to define the map search.

| District | Button with Dropdown                    | Click the <b>District</b> button to locate mapped suppliers using the physical boundaries of the PennDOT district. The <b>District</b> dropdown appears.  Click the <b>District</b> dropdown. Click one or more checkboxes to restrict the search.                                                                                                    |
|----------|-----------------------------------------|----------------------------------------------------------------------------------------------------|
| County   | Button with Dropdown                    | Use the <b>County</b> field to locate mapped suppliers using the physical boundaries of the Pennsylvania county. The <b>County</b> dropdown appears.  Click the <b>County</b> dropdown. Click one or more checkboxes to restrict the search.                                                                                                    |
| Address  | Button with Dropdown<br>and Text Fields | Use the Address field to locate mapped suppliers using the physical boundaries of the Pennsylvania county. The Search dropdown and entry fields appear.  The search locates all suppliers using a geographic distance (radius method).  Search: Click the Search dropdown. Click the distance (in miles) and enter the street address to use as a center point of the search.  Address: Enter the street address (required).  City: Enter the city (required).  State: Enter the state (required).  Zip/Postal: Enter the Zip code or Zip+4 code. |

**NOTE:** The results of the search display only the approved suppliers that have submitted a geographic location to PennDOT for mapping purposes. Not all suppliers have provided this information. Use the **Address** search to locate all suppliers.

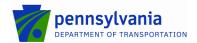

#### **Viewing Bulletin 41 Search Results**

After selecting the criteria, click **Search** to display the **Search Results**.

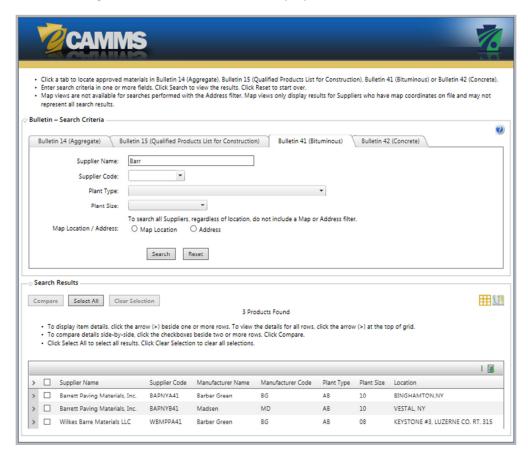

The **Search Results** grid displays all producer products included in the search. Click a column heading to sort the list by its column.

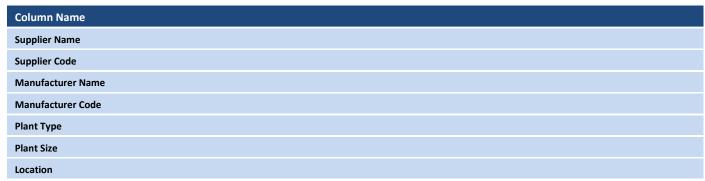

Click the map view icon "at the top of the grid to view the suppliers in the map.

Click the **Excel** icon to export the search results to a spreadsheet. Depending on your system settings, a Microsoft security message may appear. Click **Yes** to continue.

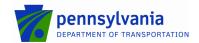

#### **Viewing Search Results Details**

After displaying the Search Results, click the arrow beside one or more producer products to view full details.

Click the arrow in the column heading to expand or collapse all detail views.

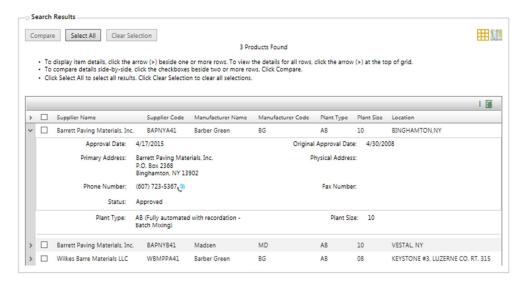

Additional bituminous details are displayed.

| Field Name      | Field Name             |
|-----------------|------------------------|
| Approval Date   | Original Approval Date |
| Primary Address | Physical Address       |
| Phone Number    | Fax Number             |
| Status          |                        |
| Plant Type      | Plant Size             |

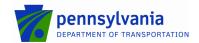

#### **Comparing Search Results**

After displaying the Search Results, use the Compare option to view product information side by side.

Click two or more checkboxes next to the producer products to compare.

- To select all results on the current page, click the checkbox in the column heading at the top left of the grid
  or click Select All.
- Click Clear Selection to clear all selections on all pages.

Click **Compare**. The **Comparison Results** window displays information for the selected producer products side-by-side. Each producer product appears in a separate column.

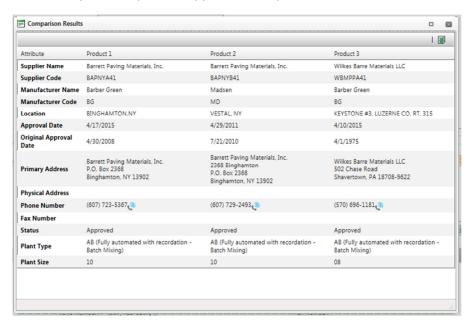

Use the page controls and scroll bars as needed to view the information.

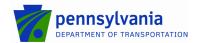

# **Bulletin 42 (Concrete) Search**

After opening the eCAMMS Bulletin Search, click the Bulletin 42 (Concrete) tab to display the Search Criteria fields.

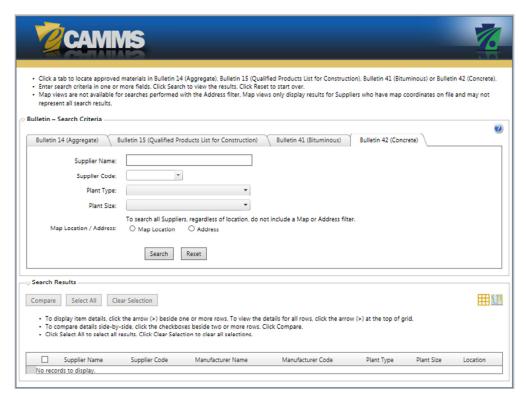

Use the screen to enter any combination of search criteria. Adding more search criteria will yield fewer and more relevant results. Click **Reset** at any time to clear the fields and enter new criteria.

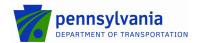

#### **Defining the Bulletin 42 Search**

Follow the steps below to define your search. Use the mouse or **Tab** key to move among the fields.

1. Supplier Name or Supplier Code. Complete either field to locate suppliers. Leave the fields blank to include all.

| Supplier Name | Text or Numeral         | Type any combination of text in the field.  Only <b>Supplier Names</b> containing the characters are included in the search results.                          |
|---------------|-------------------------|----------------------------------------------------------------------------------------------------|
| Supplier Code | Dropdown,<br>Type-Ahead | Click the field and type a combination of characters in the <b>Supplier Code</b> . The dropdown displays available supplier codes. Click a code to select it. |

2. Plant Type. Use the field to restrict your search by plant type. Leave the field blank to include all.

| Plant Type | Dropdown | Click the dropdown. Click one or more checkboxes in any combination to restrict the |
|------------|----------|-------------------------------------------------------------------------------------|
|            |          | search.                                                                             |

3. Plant Size. Use the field to restrict your search by plant size. Leave the field blank to include all.

| Plant Size | Dropdown | Click the dropdown. Click one or more checkboxes in any combination to restrict the |
|------------|----------|-------------------------------------------------------------------------------------|
|            |          | search.                                                                             |

**4. Address.** Click the **Address** button to search suppliers using the address stored in the eCAMMS database. All supplier records with address information that matches the criteria are included. Address fields appear to enable you to restrict your search. Leave the fields blank to include all.

| Address              | Text     | Type any text in the field to restrict the search by supplier's street address.                                                                    |
|----------------------|----------|----------------------------------------------------------------------------------------------------|
| City                 | Text     | Type any text in the field to restrict the search by the supplier's city.                                                                          |
| State                | Dropdown | Click the <b>State</b> dropdown. Click a state to restrict the search.                                                                             |
| Zip/Postal           | Text     | Type any text in the field to restrict the search by Zip code.                                                                                     |
| Country              | Dropdown | Click the <b>Country</b> dropdown. Click a country to restrict the search.                                                                         |
| Responsible District | Dropdown | Use the search to locate suppliers by assigned district.  Click the <b>District</b> dropdown. Click one or more checkboxes to restrict the search. |

#### NOTE:

Using the **Address** option searches data fields only. The map view is deactivated.

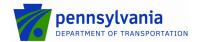

**5. Map Location.** Click the **Map Location** button to search suppliers using the map locations they provided. Approved suppliers indicate their geographic location by latitude and longitude. Additional field appear to enable you to define the map search.

| District | Button with Dropdown                | Click the <b>District</b> button to locate mapped suppliers using the physical boundaries of the PennDOT district. The <b>District</b> dropdown appears.  Click the <b>District</b> dropdown. Click one or more checkboxes to restrict the search.                                                                                                    |
|----------|-------------------------------------|----------------------------------------------------------------------------------------------------|
| County   | Button with Dropdown                | Use the <b>County</b> field to locate mapped suppliers using the physical boundaries of the Pennsylvania county. The <b>County</b> dropdown appears.  Click the <b>County</b> dropdown. Click one or more checkboxes to restrict the search.                                                                                                    |
| Address  | Button with Dropdown and TextFields | Use the Address field to locate mapped suppliers using the physical boundaries of the Pennsylvania county. The Search dropdown and entry fields appear.  The search locates all suppliers using a geographic distance (radius method).  Search: Click the Search dropdown. Click the distance (in miles) and enter the street address to use as a center point of the search.  Address: Enter the street address (required).  City: Enter the city (required).  State: Enter the state (required).  Zip/Postal: Enter the Zip code or Zip+4 code. |

#### NOTE:

The results of the search display only the approved suppliers that have submitted a geographic location to PennDOT for mapping purposes. Not all suppliers have provided this information. Use the **Address** search to locate all suppliers.

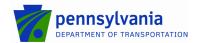

#### **Viewing Bulletin 42 Search Results**

After selecting the criteria, click **Search** to display the **Search Results**.

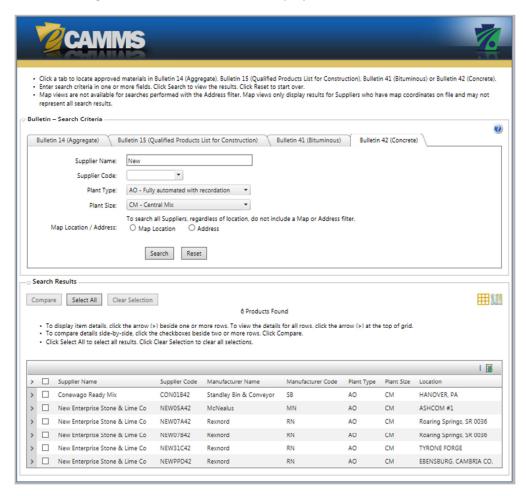

The **Search Results** grid displays all producer products included in the search. Click a column heading to sort the list by its column.

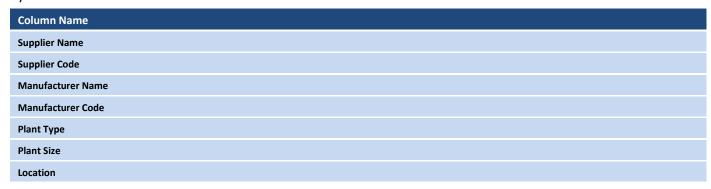

Click the map view icon ut at the top of the grid to view the suppliers in the map.

Click the **Excel** icon to export the search results to a spreadsheet. Depending on your system settings, a Microsoft security message may appear. Click **Yes** to continue.

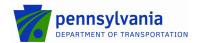

### **Viewing Search Results Details**

After displaying the Search Results, click the arrow beside one or more producer products to view full details.

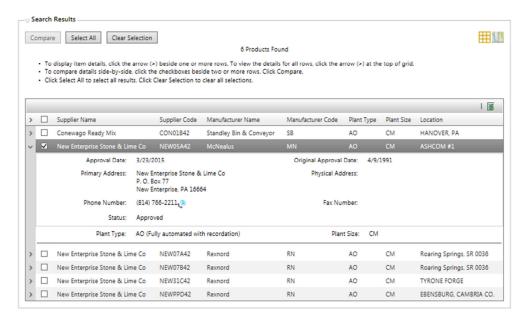

Click the arrow in the column heading to expand or collapse all detail views.

Additional concrete details are displayed.

| Field Name      | Field Name             |
|-----------------|------------------------|
| Approval Date   | Original Approval Date |
| Primary Address | Physical Address       |
| Phone Number    | Fax Number             |
| Status          |                        |
| Plant Type      | Plant Size             |

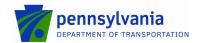

### **Compare Search Results Window**

After displaying the **Search Results**, use the **Compare** option to view product information side by side.

Click two or more checkboxes next to the producer products to compare.

- To select all results on the current page, click the checkbox in the column heading at the top left of the grid
  or click Select All.
- Click Clear Selection to clear all selections on all pages.

Click **Compare**. The **Comparison Results** window displays information for the selected producer products side-by-side. Each producer product appears in a separate column.

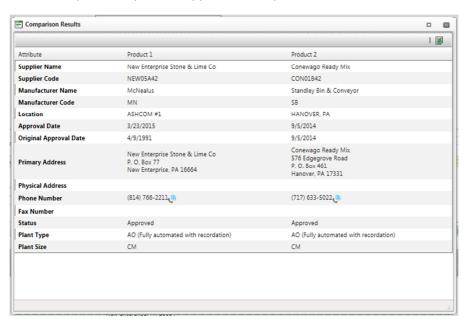

Use the page controls and scroll bars as needed to view the information.

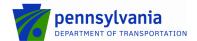

## **Bulletin Search Map Display and Controls**

The map is available to view search results for approved suppliers who submitted their geographic locations.

Not all suppliers have provided their latitude and longitude to PennDOT. If they did not, their locations will be searchable only with the **Address** search option.

The map view appears automatically when the **Map Location** search fields are used.

The map view is not available when using the standard Address database search.

From any **Search Results** grid, click the map icon <sup>111</sup> to display the interactive map.

The map shows all approved suppliers who have registered their geographic locations with PennDOT.

#### **Map Location Display (Standard)**

If you searched map locations using the **District** or **County** option, the **Search Results** display map points of all supplier locations included in your search.

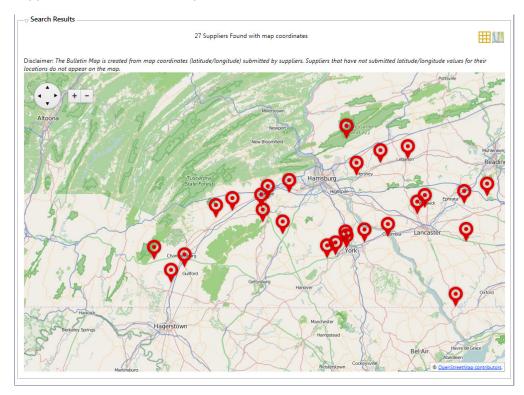

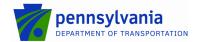

### **Map Location Display (Distance Search)**

If you used the **Search** option to define a distance and an address, the **Search Results** display the selected address as a green map point. All supplier locations within the selected radius (in miles) appear as red map points.

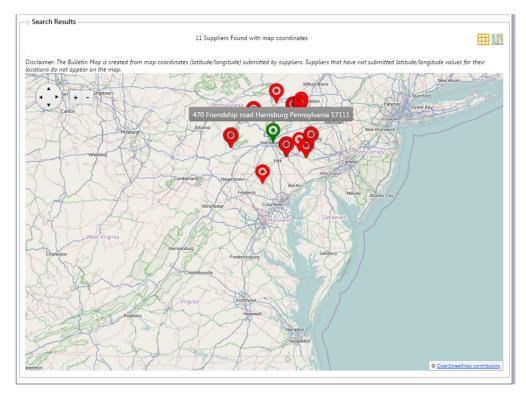

### **Map Options**

Click the grid icon to return to the standard data grid view and view details of all the mapped points.

Use the map controls to navigate the map.

| Control             | View                                                                                                    |
|---------------------|----------------------------------------------------------------------------------------------------|
| Map Point           | Hover over any map point to view the supplier name and code.                                              |
| Navigation Button   | Click any area of the navigation button in the upper right to pan (move) the map in a specific direction. |
| Zoom Button (+   -) | Click the plus or minus sign to enlarge or reduce the map view.                                           |
| Mouse Drag          | Click and hold the mouse on the map. Drag in any direction to pan the map.                                |
| Mouse Zoom          | Click the map. Use the mouse scroller to enlarge or reduce the map view.                                  |

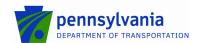

# **Supplier Latitude and Longitude Entry**

The **eCAMMS Bulletin Search** results include an interactive map view. After locating suppliers, the map view will show each supplier as a map point.

Suppliers are responsible for entering and verifying their location coordinates for the **eCAMMS** map.

A new option enables supplier users to enter latitude and longitude coordinates for one or more of their supplier locations:

- 1. Log into eCAMMS.
- 2. Click Tools > My Profile.
- 3. Click the **Update Location** tab to display the new entry page.
- 4. Click the **Party** dropdown to display all available supplier parties. Click a party to select it. The **Address** appears for reference.
- 5. Enter the Latitude and Longitude in decimal format.
- 6. If needed, click the link to view the location on the map.
- 7. Continue to select parties and enter additional latitude and longitude values.
- 8. Click **Save** to save the entries.